# **ENTER A PETTY CASH CLAIM**

# **Instructions**

- **1.** From the Voyager **Home** page click **Launch ERP Central Component**
- **2.** Enter transaction **FBCJ** in the command field and click enter

When accessing this transaction for the **first time** enter **Company Code** 4000 for Birmingham City Council and select the appropriate **Cash Journal** to identify the petty cash account that the claim is to be posted against

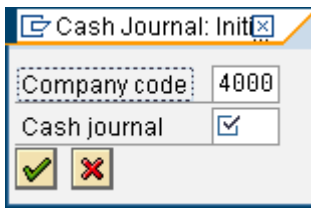

If there is no **Opening balance** click on the **Cash receipts** tab, enter **DATA TAKE ON** in the **Business transaction** field, enter the imprest balance in the amount field and then click **Post**

**3.** Ensure the correct dates are displayed

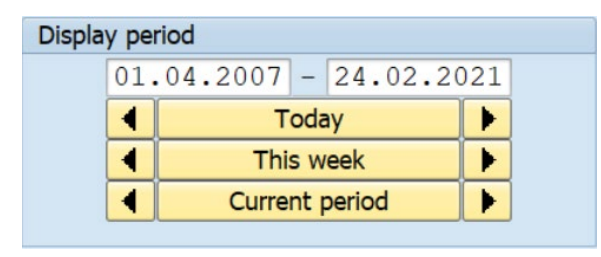

- **4.** Dates can be changed as required. Use the **f** or **F** to move to previous or future dates, or overtype the dates in the white fields
- **5.** Ensure the 'Cash payments' tab is selected

For each Voucher enter the following Information:

- **6.** In the 'Business transaction' field, enter the subjective code used to identify the type of petty cash expenditure, e.g., L700 for Postage
- **7.** Enter the total amount including VAT amount.
- **8.** Select the correct tax code: e.g. VR for standard 20% VAT
- **9.** Enter the cost centre in the 'Cost Center' field

Complete the **WBS Element** or **Fund** fields if the petty cash voucher is to be charged to a project instead of a cost centre

- **10.** Enter the name of the person to whom the voucher was issued in the 'Receipt recip' field.
- **11.** In the 'Test' field enter a description of the expenditure e.g. toner cartridge and press enter on your keyboard to complete
- **12.** Once completed a red symbol  $\mathbb{C}^{\infty}$  is displayed against the entry.
- **13.** Click 'Post' to post the petty cash claim.

**NOTE:** the claim will not create a financial transaction until it is posted.

## **PETTY CASH RECOUPMENT**

Recoupment should be made on a regular basis as Petty Cash accounts cannot be overdrawn in the Voyager System.

You **MUST** print the '*cash payments*' being recouped and obtain signed authorization before processing.

 $\blacktriangleright$  click 'Print cash journal' to print a copy of the petty cash and obtain signed authorization **PRIOR** to starting the Recoupment process on Voyager

- **1.** Ensure the 'Check receipts' tab is selected.
- **2.** Enter Recoupment in the business transaction field 'Business transaction'.
- **3.** In the 'Amount' field enter the amount required to top up the petty cash account.
- **4.** In the 'Check number' always enter today's date.
- **5.** Always complete the following field with the entries below:

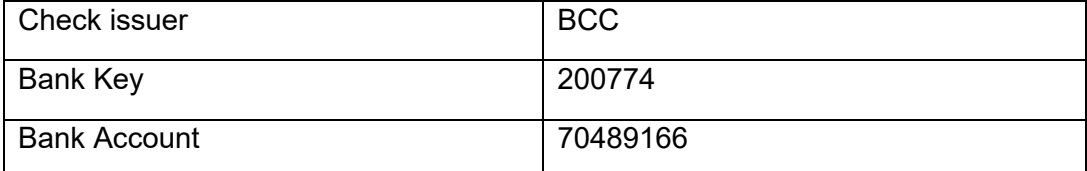

- **6.** Once completed click 'Post'
- **7.** Tick to acknowledge the warning message.
- **8.** Click' Post' to post the entry.
- **9.** Select the 'RECOUPMENT' field to highlight it.
- **10.** Click 'Present checks'. The clear checks screen appears.
- **11.** Enter **To Petty Cash Bank** in the 'Business trans' field
- **12.** Check the dates are correct and click 'post lot'.
- **13.** The Print Dialog box appears, click 'cancel'.

#### **Once the recoupment has been paid into your bank account you must record this on the Voyager system.**

- **14.** Access transaction FBCJ.
- **15.** Select the 'cash receipts' tab.
- **16.** Enter 'FROM BANK' in the 'Business transaction' field.
- **17.** Enter the amount.
- **18.** Click 'post to save & post the entry.

### **Hints & Tips**

If you do not know what Business transaction to use go to the G/L Account field and select the search icon  $\Box$ 

To delete a line entry, tick to ensure the line is highlighted.

To copy a line entry, ensure the line is selected. Use transaction **FBL1N** to view when recoupment payments have been made to a Petty cash account.